**راهنمای درخواست موافقت اصویل**

## **شناسنامه سند**

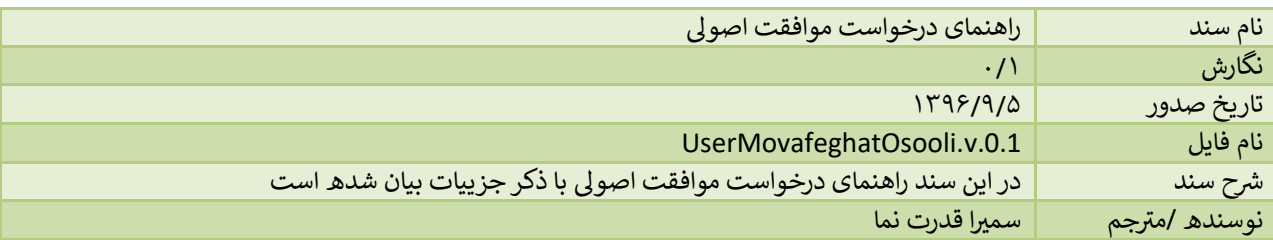

# **تاریخچه بازنگری**

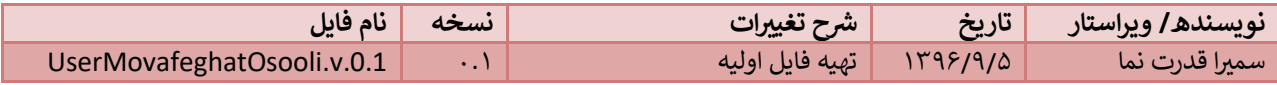

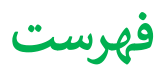

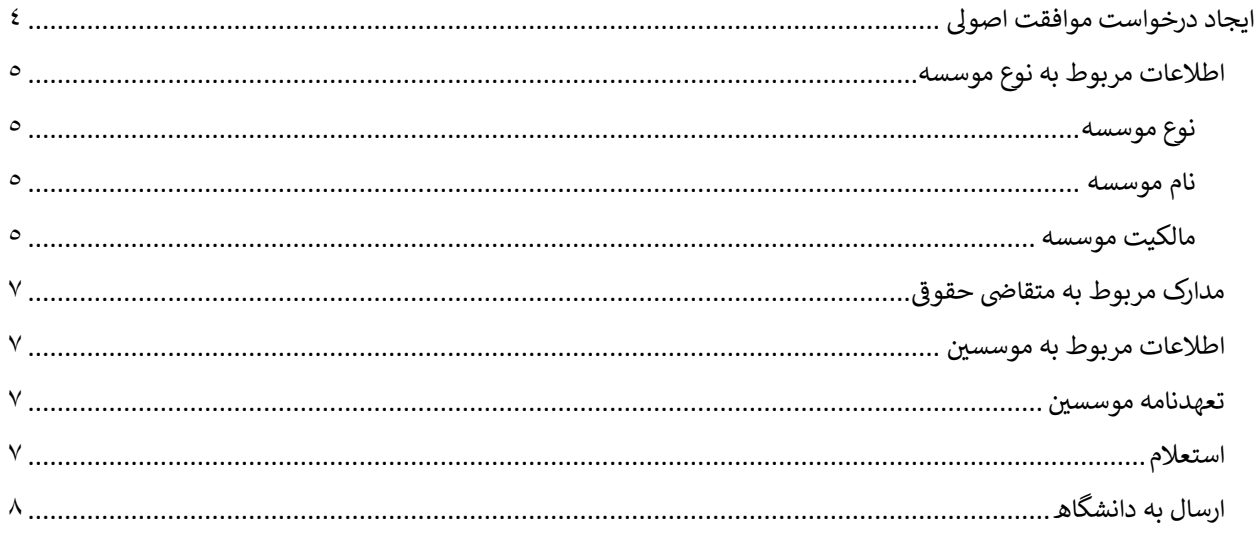

# <span id="page-3-0"></span>**ایجاد درخواست موافقت اصویل**

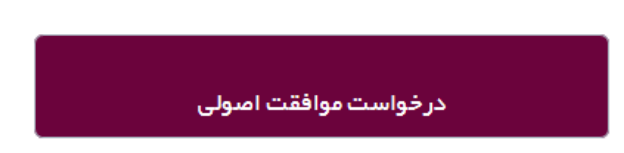

در این درخواست متقاضی می تواند درخواست موافقت اصولی خود اعم از تفویض شده و یا نشده را ارسال کند. سامانه با توجه به اطلاعات وارد شده به صورت هوشمند گردش کار مناسب با توجه به نوع فرآیند (تفویض شده/نشده) و در نتیجه مسیر مربوطه (دانشگاه / وزارت) را انتخاب می کند.

# اطلاعات مورد نیاز برای انجام این نوع در خواست که در ۶ مرحله توسط متقاضی وارد می شود.

در بالای صفحه شماره درخواست قابل مشاهده هست که به وسیله این شماره درخواست می توان پیگیری های لازم را انجام داد.

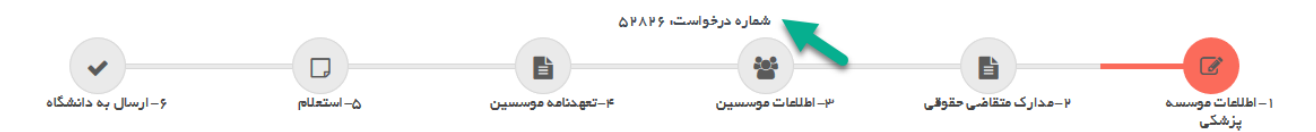

<span id="page-4-0"></span>**اطالعات مربوط به نوع موسسه** 

## <span id="page-4-1"></span>**نوع موسسه**

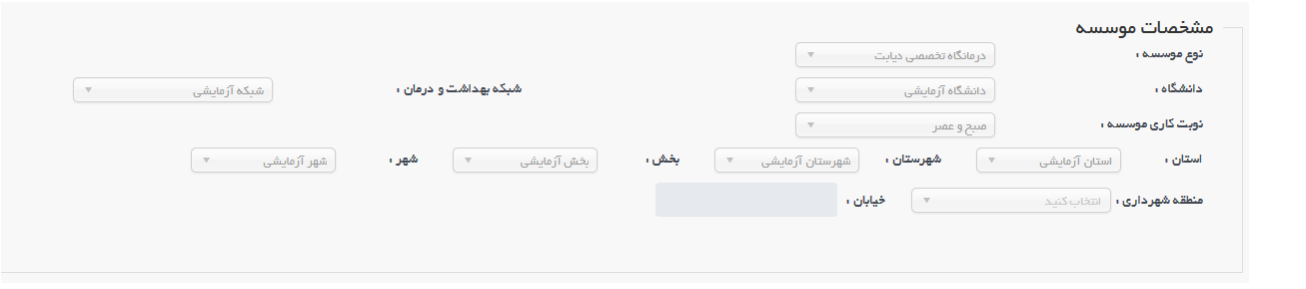

. قوانین اعمال شده :

- ۱. پس از انتخاب هر کشو، اطلاعات کشو بعد فیلتر می شود.
- ۲ . در مورد استان تهران، با وجود انتخاب دانشگاه ، مناطق شهرداری مربوط به هر منطقه فیلتر می شود.

### <span id="page-4-2"></span>**نام موسسه**

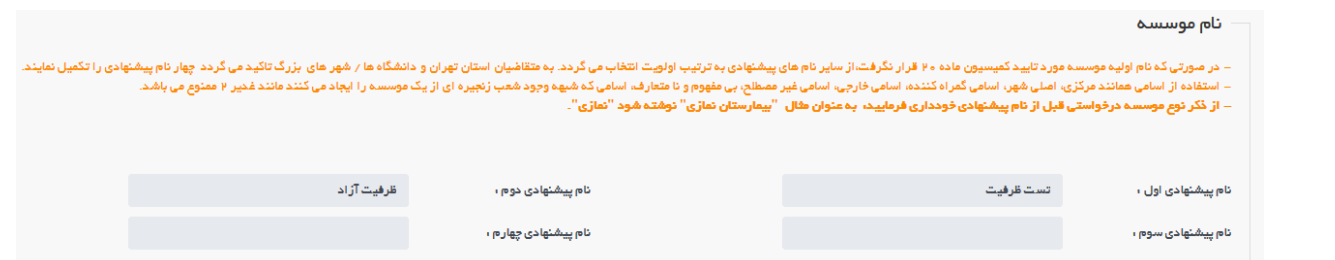

. قوانین اعمال شده :

- ۱. هیچ یک از ۴ نام انتخابی نباید مشابه باشند .
	- .2 امکان انتخاب عدد وجود ندارد.
	- .3 ثبت دو نام اول اجباری یم باشد.

<span id="page-4-3"></span>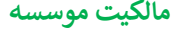

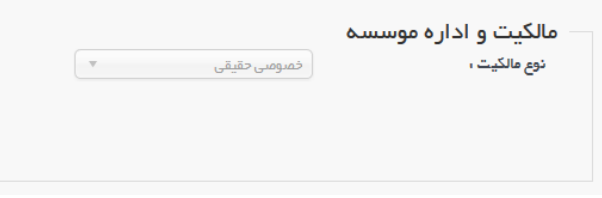

. قوانین اعمال شده :

۱ . نوع مالکیت شامل موارد زیر می باشد که با انتخاب هر مورد، کشوی مربوط به وابستگی فیلتر می گردد.

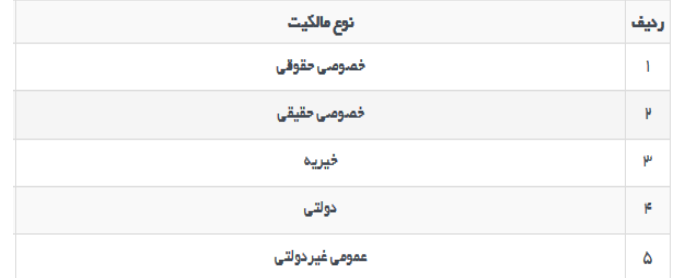

#### ردر تمامی موارد به جز خصوصی حقیقی با انتخاب مالکیت، کادر مربوط به نام شرکت یا موسسه حقوقی نمایان می شود که در صورت وجود باید ثبت گردد.

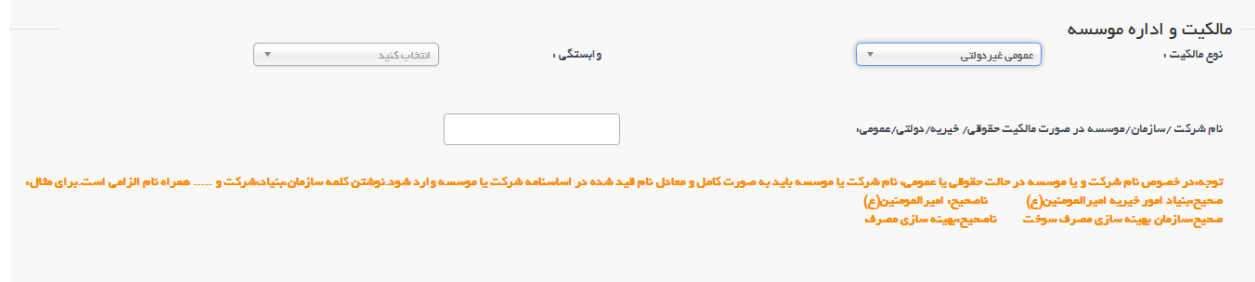

# <span id="page-6-0"></span> **یض حقوق مدارک مربوط به متقا**

بر اساس نوع مالکیت انتخاب شده، در این قسمت مدارک مربوطه باید بارگزاری شود.

## <span id="page-6-1"></span>**اطالعات مربوط به موسسریی**

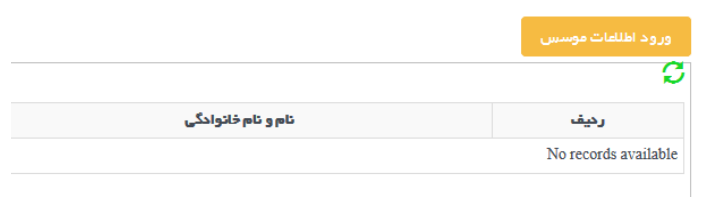

با انتخاب دکمه زرد رنگ، وارد صفحه ای شد که کد ملی متقاضی را درخواست میکند، و اطلاعات موسس را میتوان مشاهده کرد. در قسمت پایین همین جدول، خطای آیین نامه ای مرتبط با موسس انتخاب شده با توجه به قوانین زیر قابل مشاهده است:

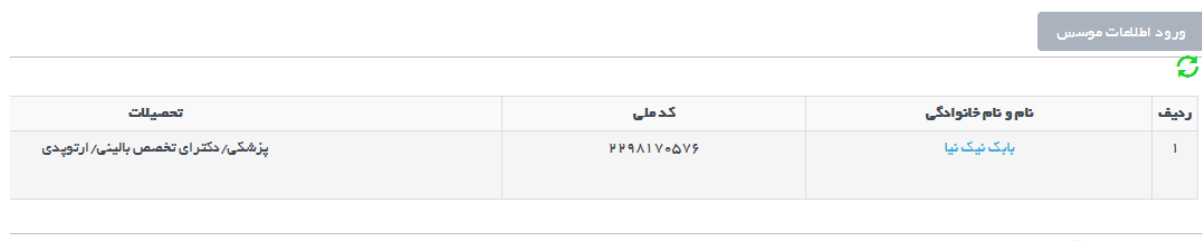

خطاهای آیین نامه ای

۱ ـ بابک نیک نیا فقط می تواند دریک موسسه حقیقی و یک موسسه حقوقی بعنوان موسس باشند

تمامی نواقص آیین نامه ای از جمله عدم تطابق تحصیلات در این قسمت نمایش داده می شود و در صورت عدم رفع این . نواقص امکان ارسال درخواست وجود ندارد.

## <span id="page-6-2"></span>**تعهدنامه موسسریی**

از قسمت بالای صفحه مدارک مورد نیاز قابل دانلود است، متقاضی پس از دانلود مدارک و پر کردن فرم های دانلود شده، باید در .<br>قیمت پایین صفحه آن ها را بارگزاری کند. با توجه به حقیقی/حقوقی بودن موسسه تعهدنامه های مربوطه قابل دانلود و بارگزاری می باشد.

## <span id="page-6-3"></span>**استعالم**

از قسمت بالای صفحه استعلام های مورد نیاز قابل دانلود است، متقاضی پس از دانلود مدارک و پرکردن فرم های دانلود شده ، باید در قسمت پایین صفحه آن ها را بارگزاری کند. این استعلام ها شامل سوئ پیشینه کیفری، نظامی و عدم اعتیاد می باشد و بر اساس رشایط ، دکمه های دانلود فعال میگردد.

<span id="page-7-0"></span>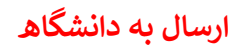

در این مرحله می توان بخش و تجهیزات مرتبط را همزمان با درخواست ارسال کرد.

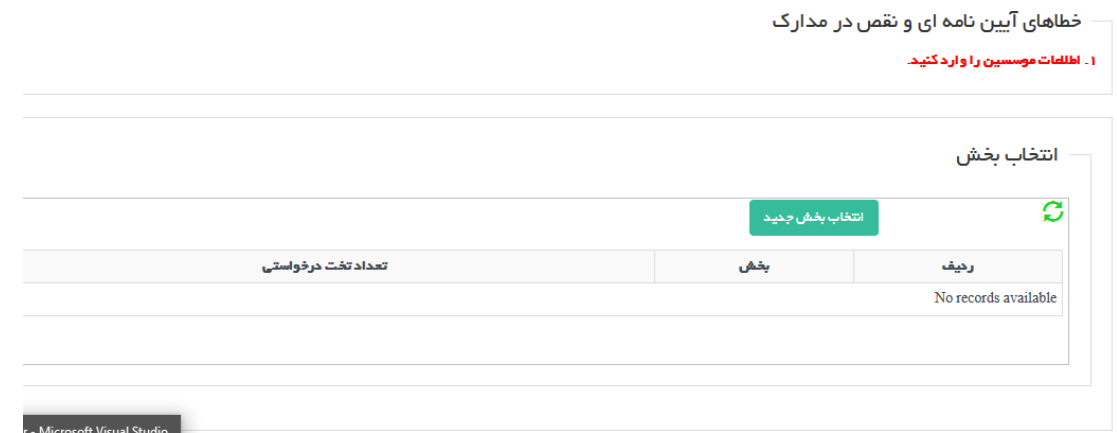

در قسمت بالای صفحه خطاهای آیین نامه ای مربوط به این درخواست قابل مشاهده است که در صورتی که این خطاها بر طرف نشود امکان ارسال وجود ندارد.

> در قسمت دوم، اطلاعات بخش، با دکمه سبز رنگ <u>انتخاب بخش جدید </u>میتوان بخش را انتخاب کرد . ֧֢֧֢֧֦֧֢֛֛֚֚֚֚֡֜֜֡֜֜֜

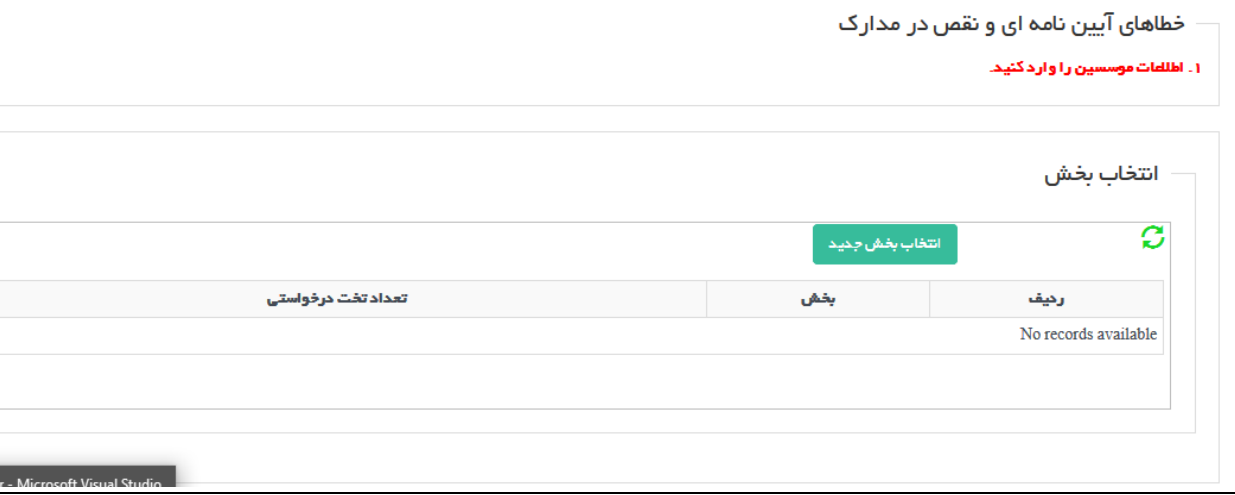

در صورتی که بخش مورد نیاز تجهیز داشته باشد، فیلد مربوط به تجهیزات هم قابل نمایش خواهد شد.

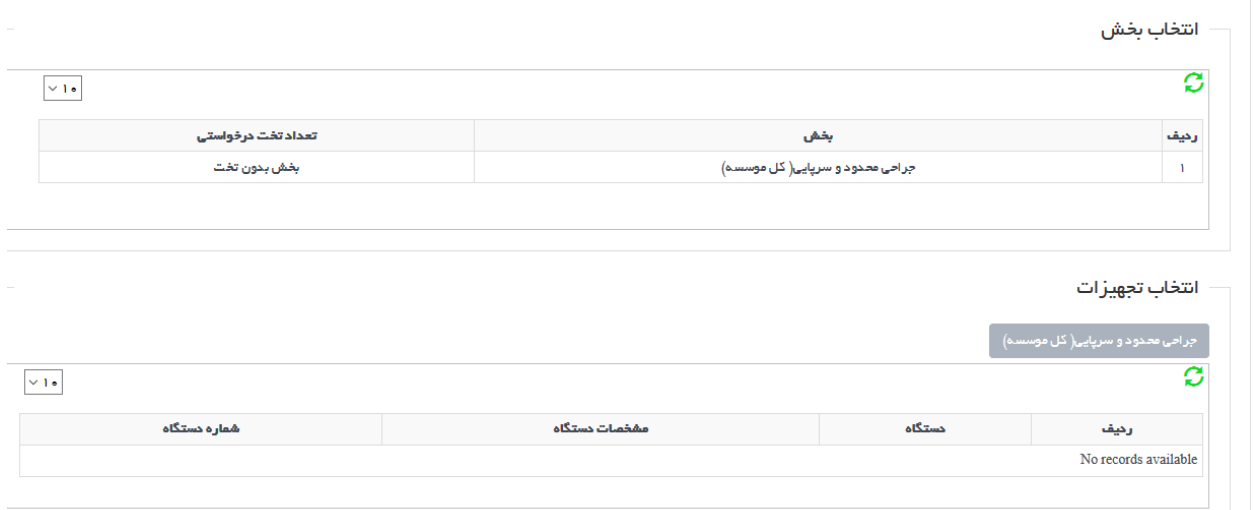

. قوانین اعمال شده :

- ۱. در صورتی که نوع موسسه تفویض شده باشد، تنها امکان انتخاب بخش و تجهیزات تفویض شده وجود دارد.
	- ۲. در صورتی که نوع موسسه تفویض شده نباشد، امکان انتخاب همه نوع بخش و تجهیزات وجود دارد.

**نکته: که برای این نوع موسسه در اطالعات در صورت سطح بندی موسسات موردی یافت شود و ظرفیت وجود نداشته باشد،**  درخواست در لیست انتظار قرار خواهد گرفت و تا زمان تعیین تکلیف این درخواست متقاضی نمی تواند درخواست جدید ارسال کند. هم چنین در مرحله اول بعد از ثبت مشخصات موسسه در صورتی که محدودیتی از لحاظ سطح بندی موسسه وجود **ی** داشته باشد به متقاضی اعلام میگردد و در صورتی تمایل داشته باشد می تواند ادامه دهد/ندهد.

در نهایت پس از قبول تفاهم نامه، درخواست قابل ارسال به دانشگاه یم باشد.

از این پس درخواست در مرحله کارشناسی خواهد بود و از دسترس متقاضی خارج خواهد شد. درخواستی که وارد مرحله کارشناسی باشد، امکان ویرایش و تغییر اطلاعات نخواهد بود.